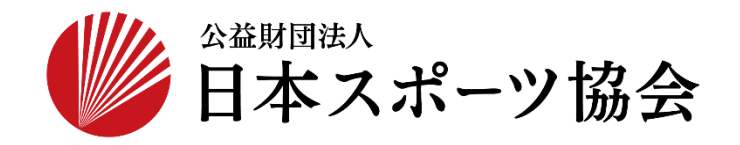

## 国民体育大会参加申込システム 操作マニュアル

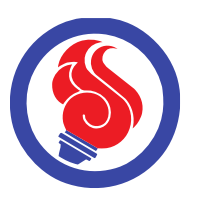

## SSL-VPNダウンロード

第1.1版

本システムでは、大会参加者の情報を保護するため、暗号化装置(SSL-VPN)による セキュリティを実施しています。 本システムの利用には、暗号化装置(SSL-VPN)をダウンロードしログインいただく必要がございます。 ダウンロード〜ログインの手順は以下の通りです。

【ダウンロード手順】

<sup>①</sup><https://www.japan-sports.or.jp/kokutai/tabid1252.html> にアクセスします。

## ②ダウンロード画面が開きます。

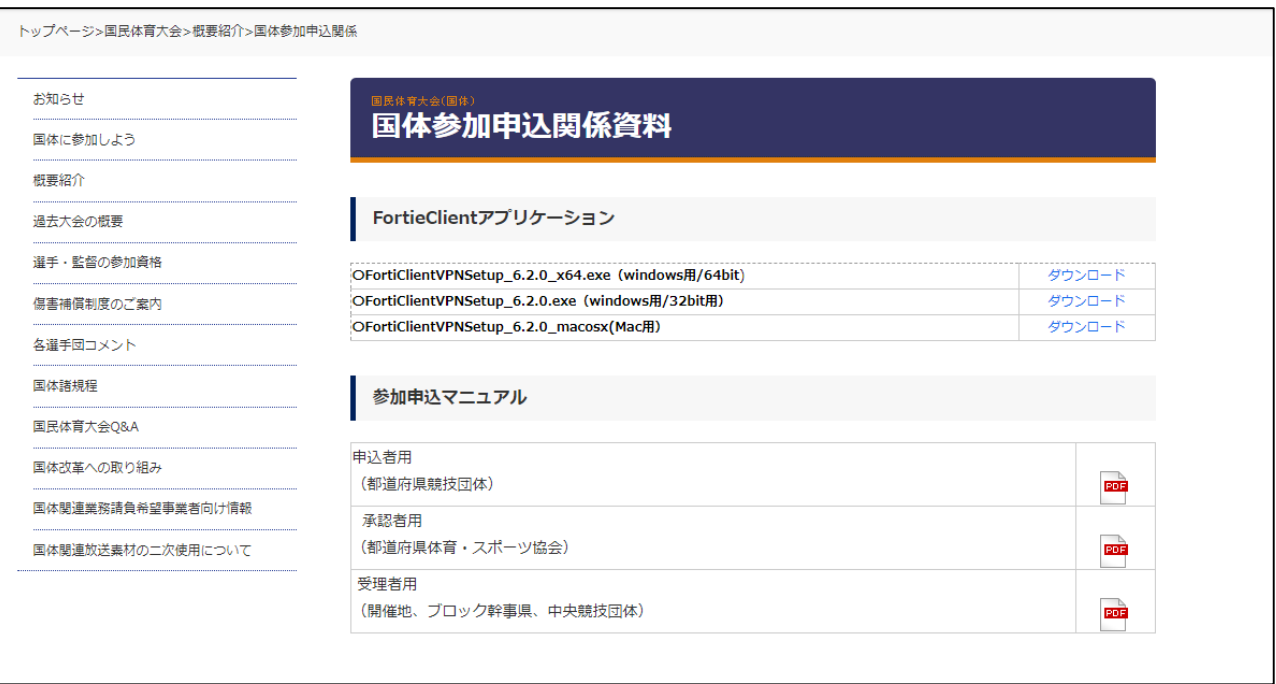

③Mac用の「ダウンロード」をクリックし、アプリケーションをダウンロードします。

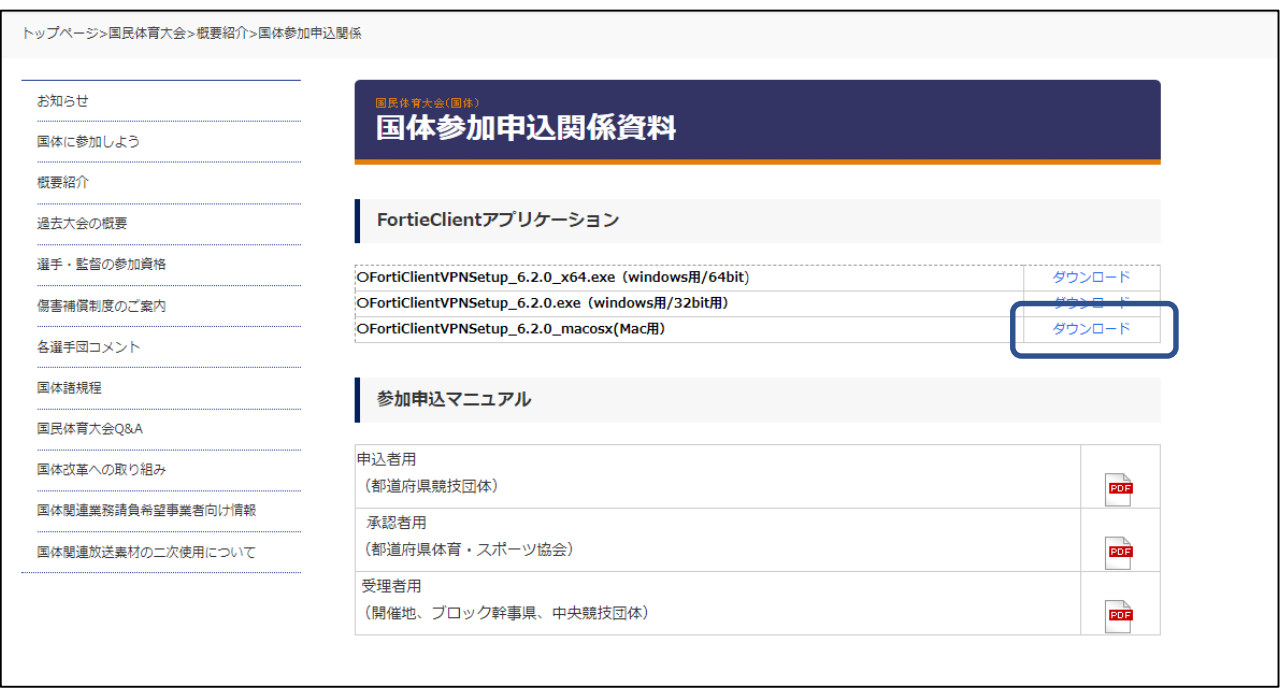

④ダウンロードされたファイル(ZIP圧縮)を解凍後、中のファイルを実行し、下記の「Install」アイコンを クリックします。

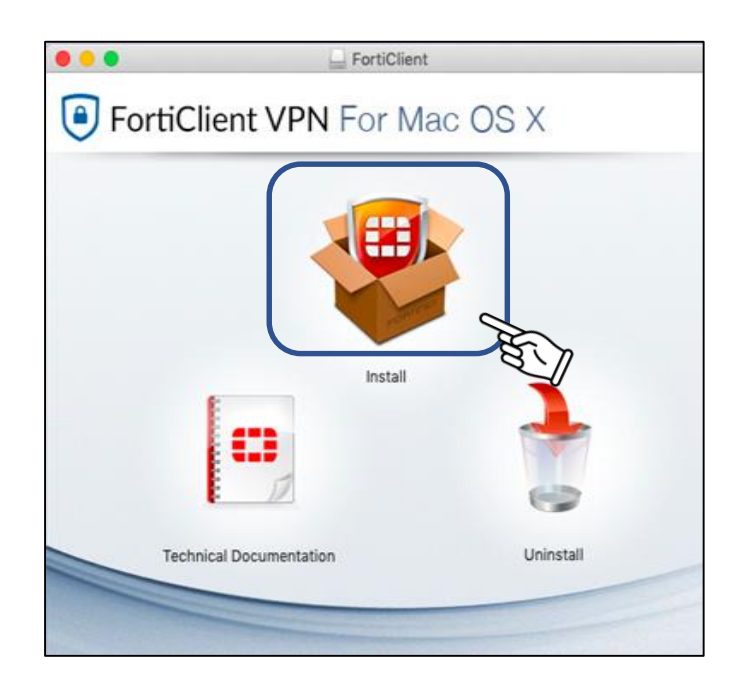

⑦「続ける」をクリックします。

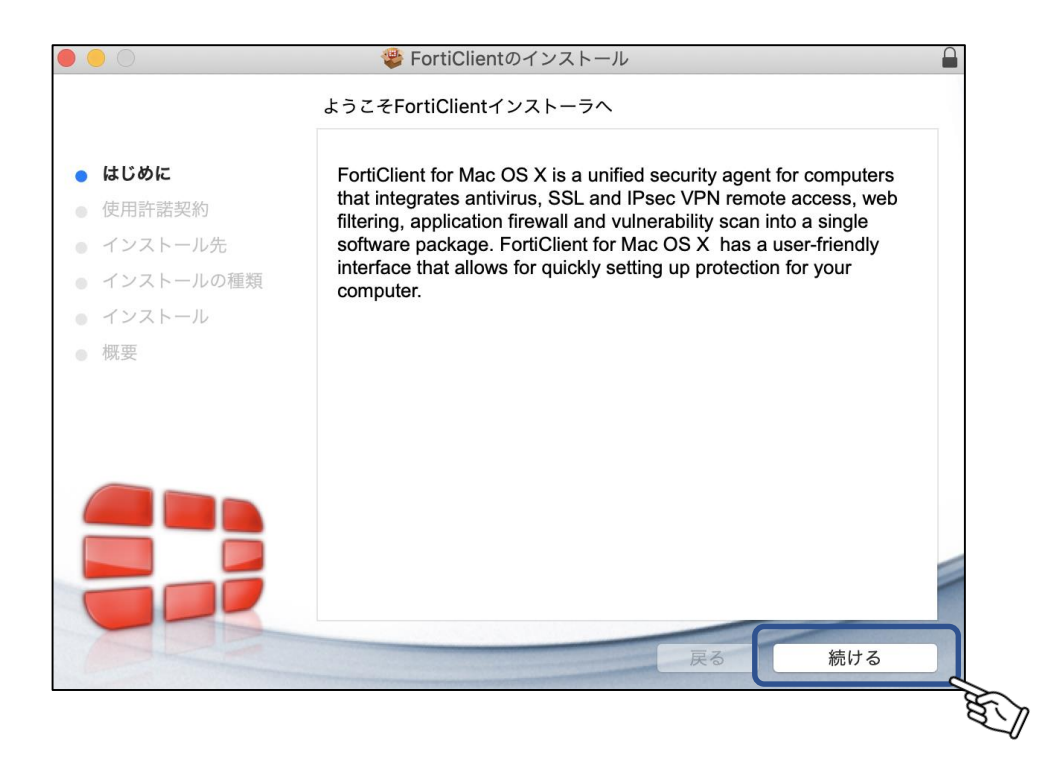

⑧「続ける」をクリックします。

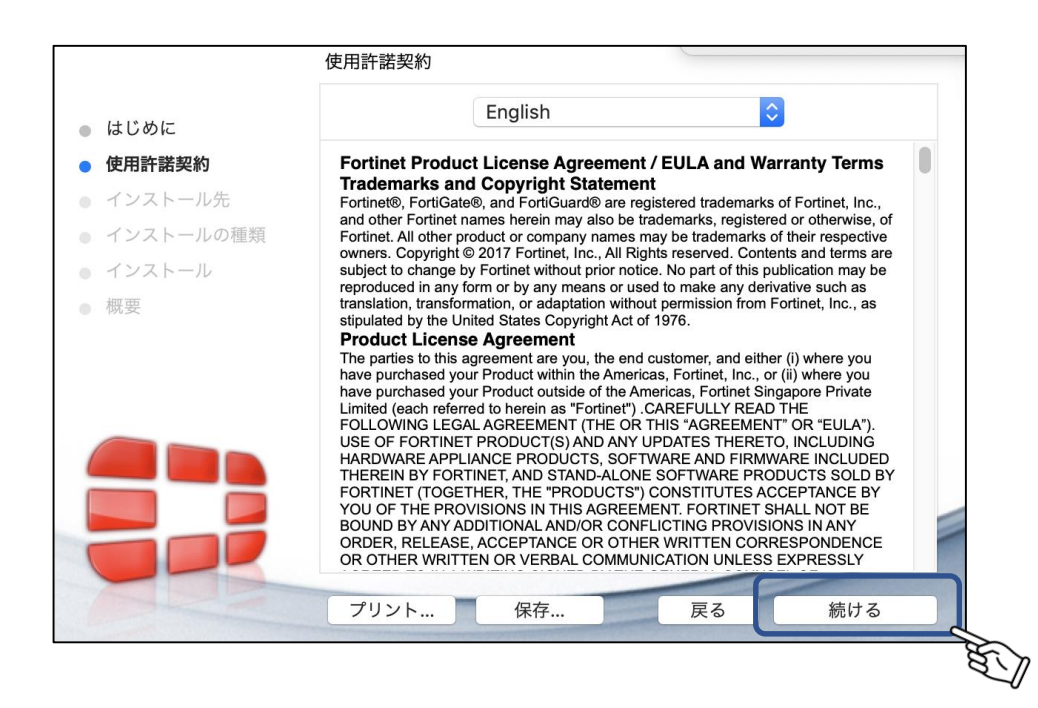

⑨「同意する」をクリックします。

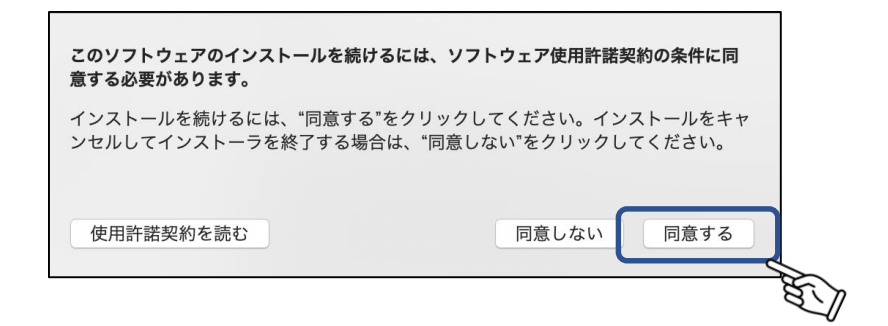

⑩「インストール」をクリックします。

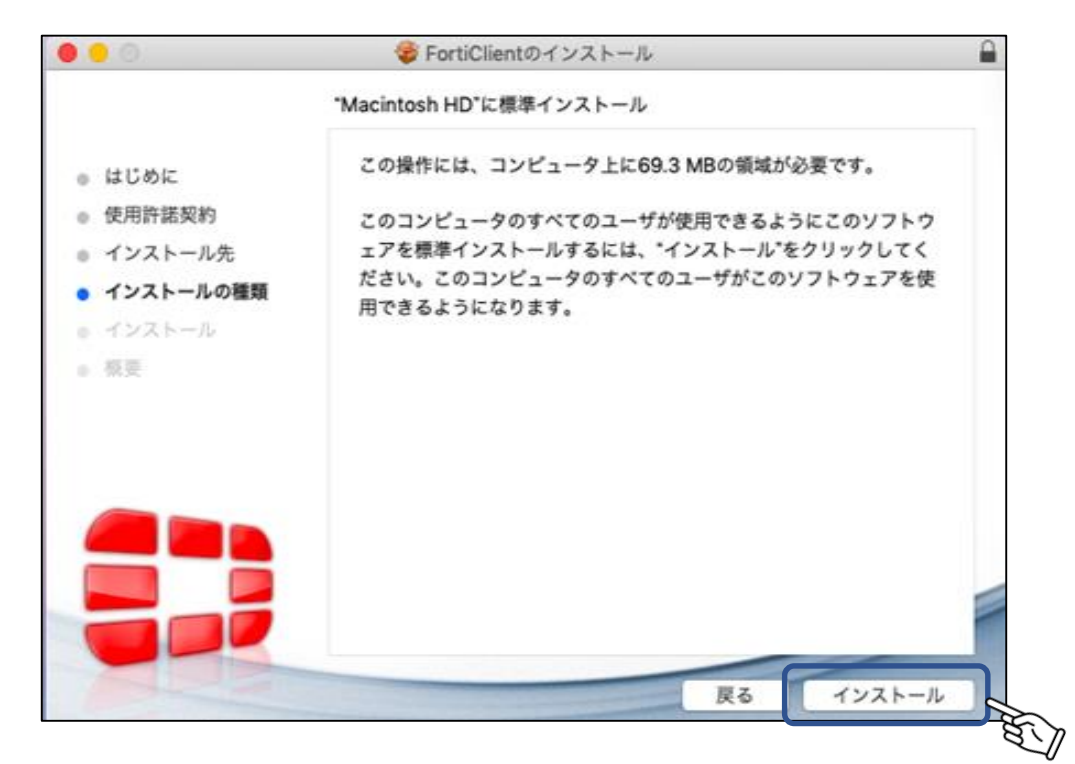

⑪パソコンにログインする際のユーザ名とパスワードを入力後、 「ソフトウェアをインストール」をクリックします。

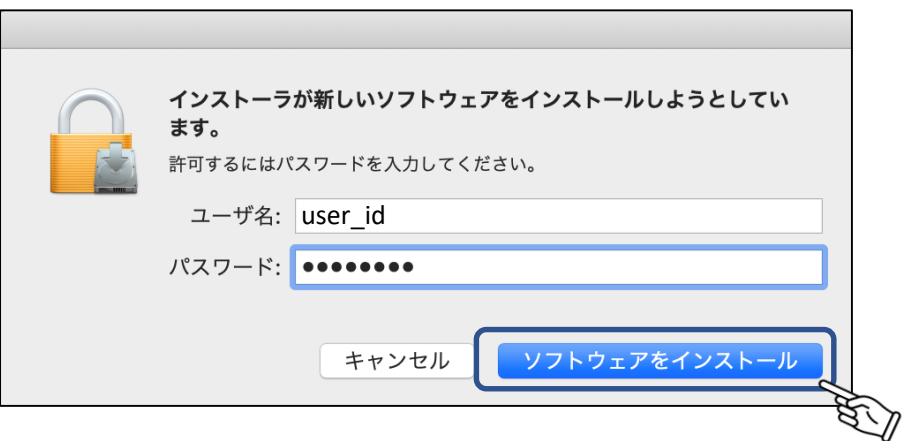

⑫インストールが完了しました。「閉じる」をクリックします。

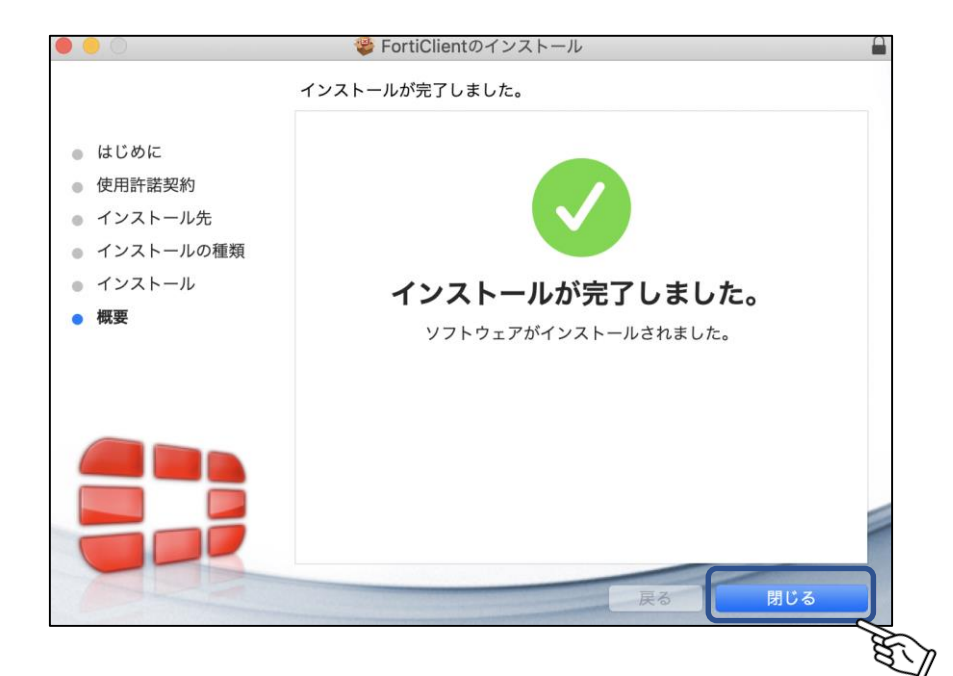

13メニューバーのアイコン ● をクリックすると下記が表示されます。 「FortiClientコンソールを開く」をクリックします。

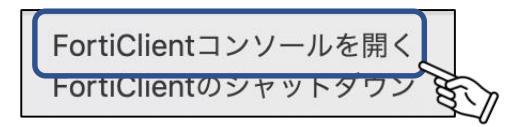

⑭SSL-VPN画面が表示されます。チェックボックスにチェックを入れ、「I accept」をクリックします。

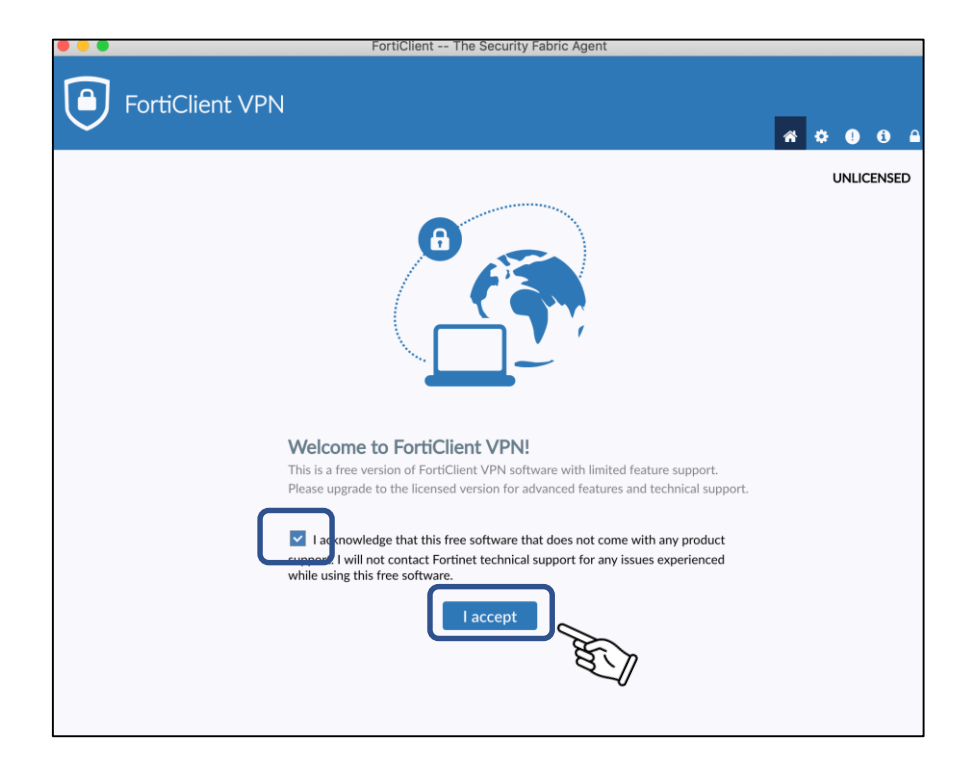

SSL-VPN設定画面が表示されます。「VPN設定」をクリックします。

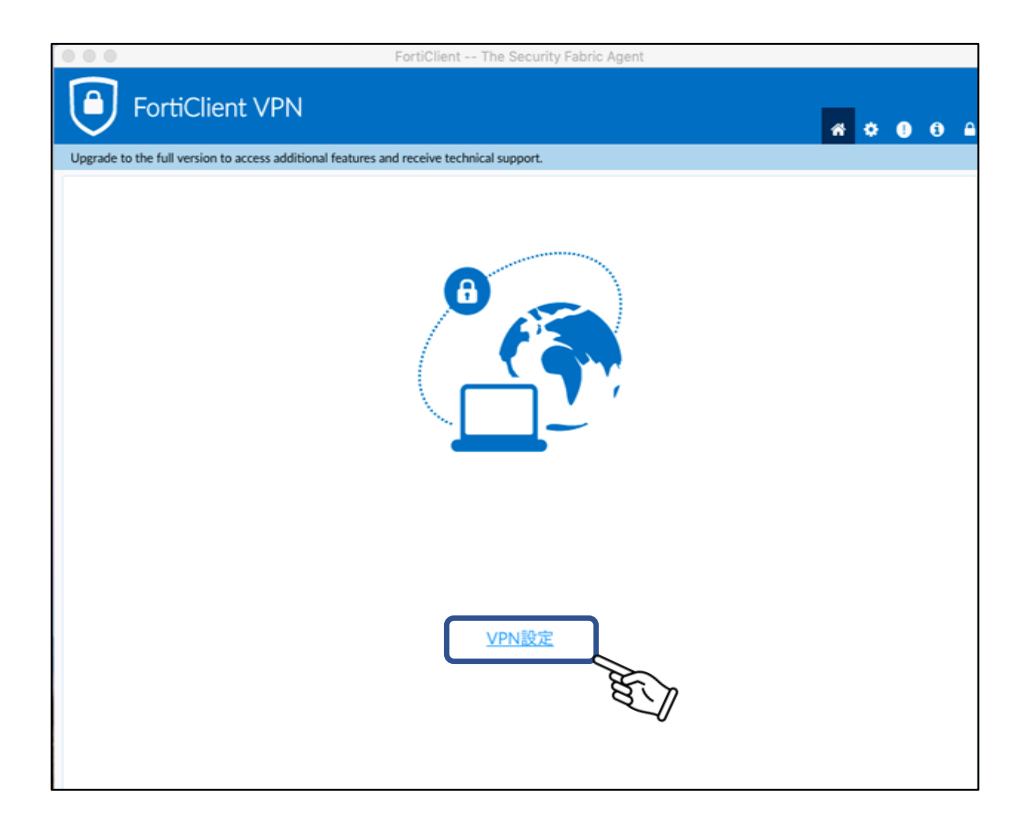

⑯項目設定画面が表示されます。

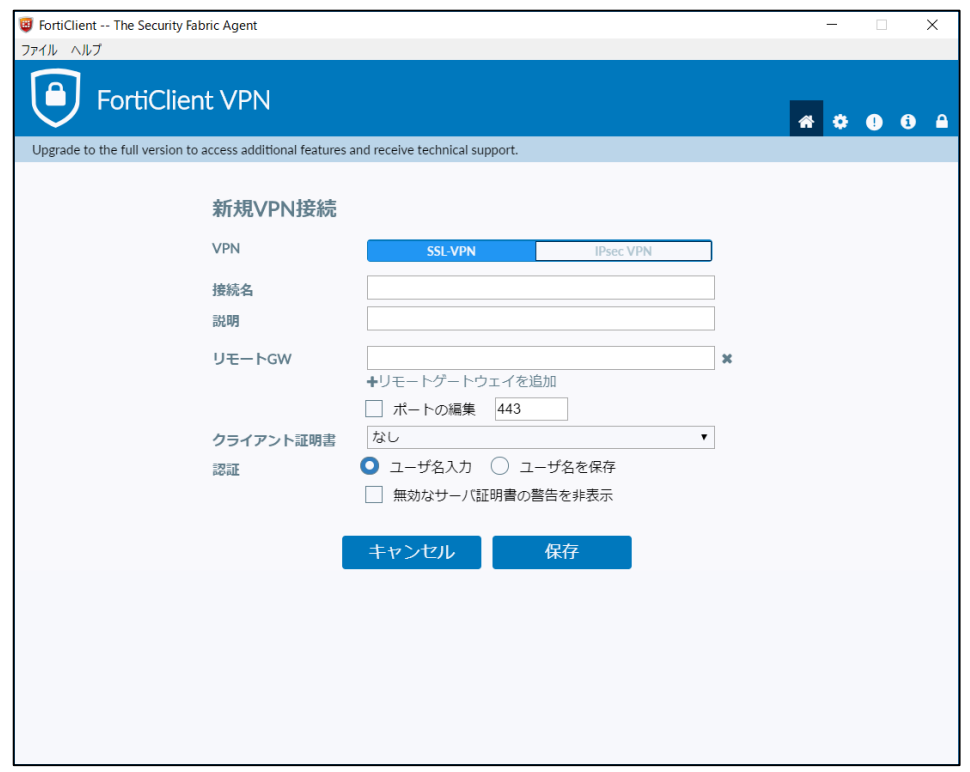

⑰例の通りに入力し、「保存」をクリックします。

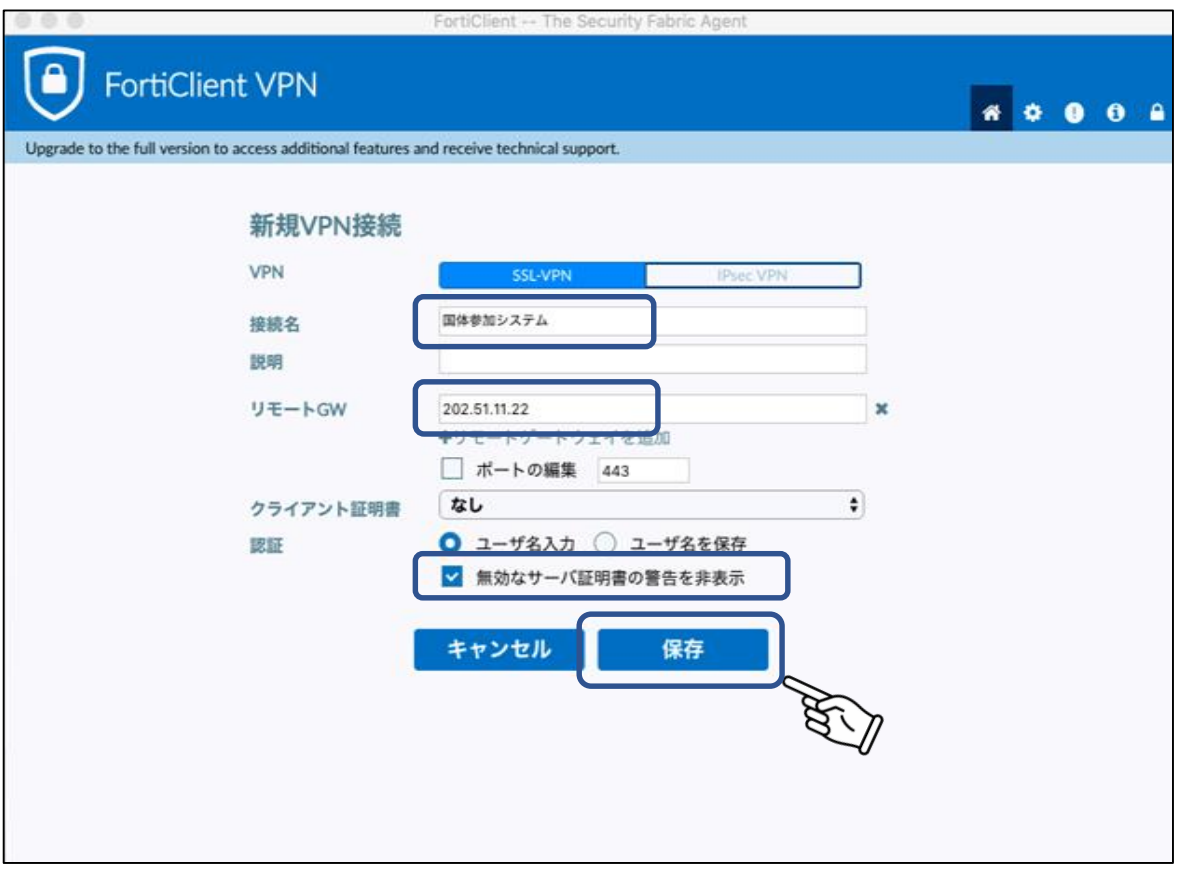

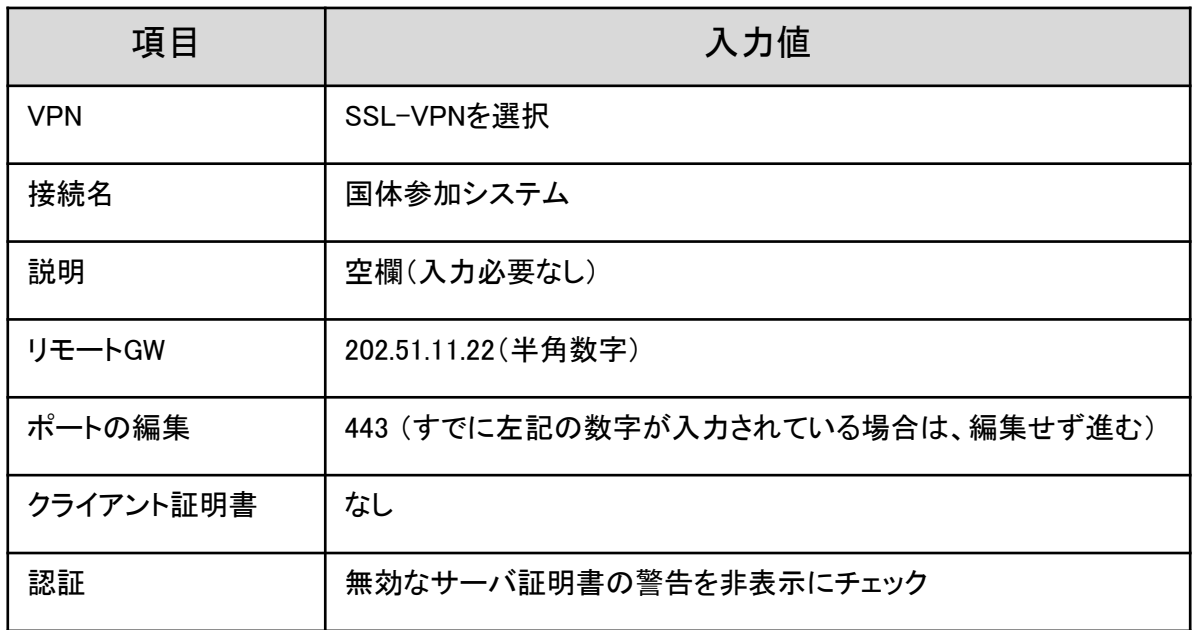

⑱ユーザ名とパスワードを入力し「接続」をクリックします。

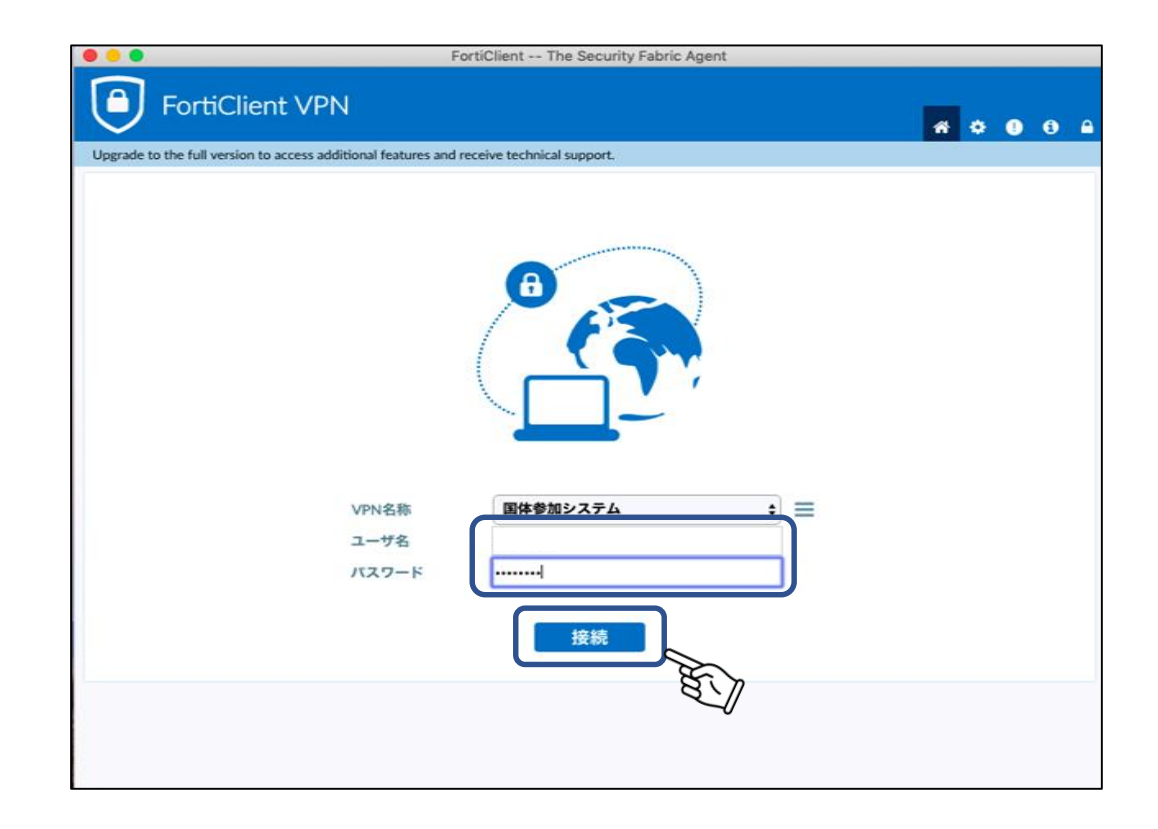

⑲正常に接続されると以下の画面が表示されます。 国体申込システムにアクセスし、操作を続けてください。

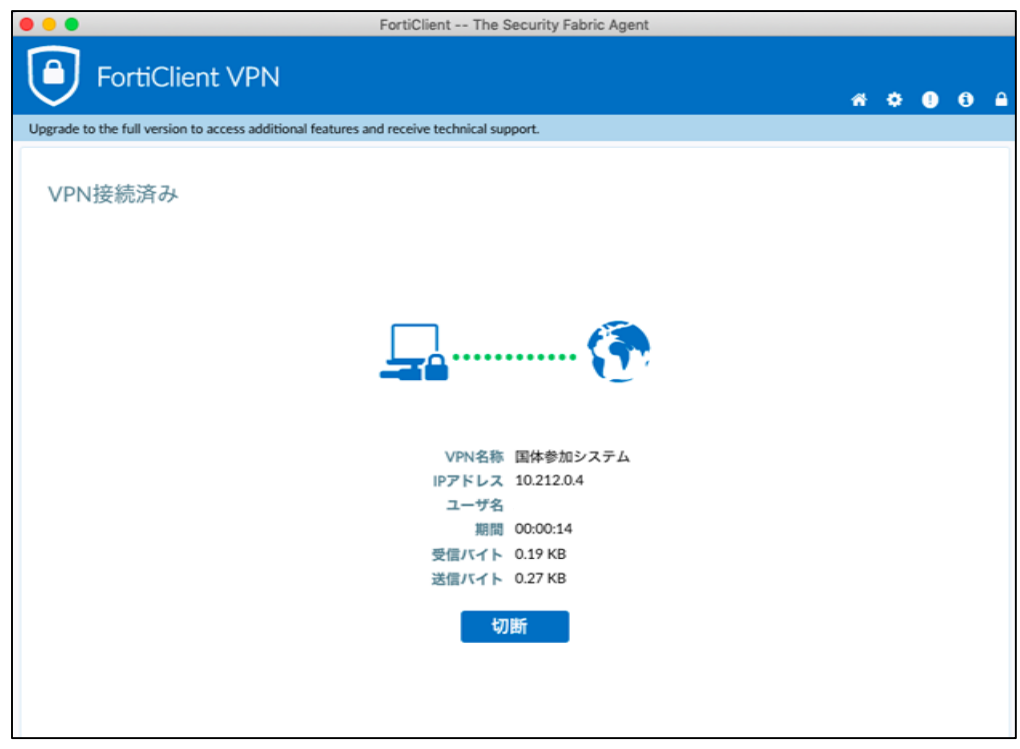